**How to get to user interface settings:** Open Left Main Menu  $\rightarrow$  Settings  $\rightarrow$  User Interface. User interface settings cover work with the user interface of the GPX Viewer app.

Description of user interface settings items:

- **Language** the setting of language in which the application operates. By default, it is the system language.
- Visual theme a choice between a dark or light visual theme.
- **Keep screen on** option to turn on/off whether the screen should be on while a map is displayed.
- **Disable screen lock** option to turn on/off screen locking after turning the screen off when the map is shown.
- Show in fullscreen option to turn on/off android notification bar display.
- **Orientation lock** choose in which mode the orientation lock should work.
- **Show map buttons** option to choose whether compass, location and zoom buttons should be displayed.
- Enable map gestures option to choose whether rotate, scroll, tilt and zoom gestures should work.
- Show bigger location icon option to enlarge location icon in online maps.
- Show coordinates option to turn on/off coordinates being shown on the map.
- Show crosshairs option to turn on/off crosshairs to be shown on the map.
- Show scale bar option to turn on/off scale bar to be shown on the map.
- Show Follow GPS button option to show follow GPS button on the map.
- Volume buttons as zoom option to enable volume buttons to be used for zoom.
- Max speed on speedometer the setting of the maximum speed of the speedometer to be displayed on the map.
- Move to tracks/routes and waypoints on startup move the map with a focus on tracks/routes and waypoints on application startup.
- **Close confirmation** option to turn on/off showing application dialogue before the application is closed.
- **Show application toolbar** option to turn on/off showing application toolbar on the top of the map.
- **Show track/route name** option to turn on/off showing track/route name on the top of the map.
- Toolbar Action Buttons customization of toolbar buttons in the toolbar above the map.

Last update: 2023/03/13 docs:settings\_user\_interface https://docs.vecturagames.com/gpxviewer/doku.php?id=docs:settings\_user\_interface&rev=1678712750

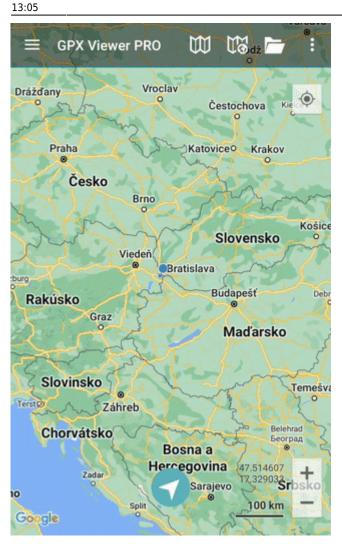

From:

https://docs.vecturagames.com/gpxviewer/ - GPX Viewer User Guide

Permanent link: https://docs.vecturagames.com/gpxviewer/doku.php?id=docs:settings\_user\_interface&rev=1678712750

Last update: 2023/03/13 13:05

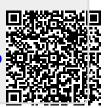